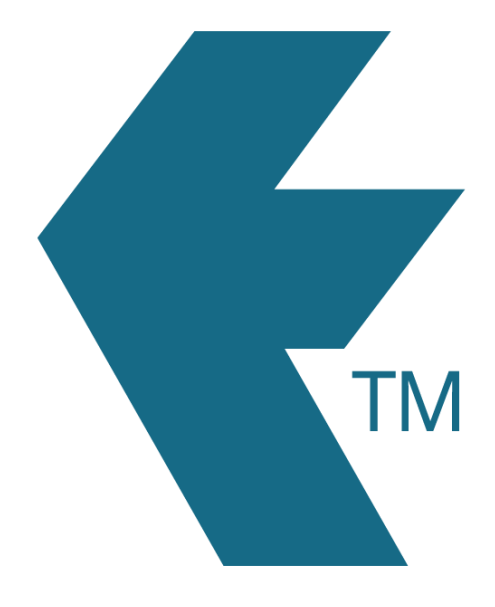

## Exporting time-sheets from TimeDock into BrightPay

*Last updated – Nov 9, 2023 at 2:30PM*

Web: https://timedock.com Email: info@timedock.com International: (+64) 9 444 1384 Local phone: (09) 444 1384

Note: Before exporting to BrightPay first make sure that the *Payroll ID* for each of your employees in TimeDock match each employee *Works Number* within BrightPay.

## Export timesheet file from TimeDock

- 1. Login to your TimeDock account and navigate to *Export*.
- 2. Choose *BrightPay* from the list of export formats.
- 3. Select your timesheet date range by modifying the *From* and *To* filters. You can also choose a different rounding option or filter the exported timesheets by a specific department.
- 4. Choose a source to map to *Department* within Sage.
- 5. Choose if you want to create automatic break deductions by changing the settings in the *Break Deductions* box.
- 6. Click *Download File* to save the timesheet file to your computer.

## Import timesheet file into BrightPay

- 1. Open your BrightPay application.
- 2. Navigate to *Payroll > More > Import Pay Records from CSV File > Import Hourly Payments*.
- 3. Select the timesheet file you downloaded from TimeDock and click *Open*.
- 4. The data from the file will be displayed on screen. For each column, click on the header dropdown list to select which BrightPay field it should map to.
- 5. Uncheck the first row to exclude the file header from import.
- 6. Click *Import* to import the timesheet hours into BrightPay.

## See also

**BrightPay:** [Importing hourly payments](https://www.brightpay.ie/docs/2016/payroll/importing-pay-data-from-a-csv-file/)